## **SAM-80WIFI Modul aktívneho reproduktora Návod na obsluhu**

## **1. Úvod**

SAM-80WIFI je modul stereofónneho zosilňovača WiFi a Bluetooth 5.0, ktorý umožňuje ľahké pridanie vysokokvalitného bezdrôtového vysielania do vašich reproduktorov. SAM-80WIFI je širokopásmový zosilňovač triedy D, ktorý poskytuje 40 W kanály L&R, 3,5 mm vstup Aux, USB vstup pre pripojenie k PC, výstup pre reproduktor pre pravý kanál a výstup pre subwoofer pre aktívny subwoofer.

Po pripojení k domácej sieti môžete pomocou našej aplikácie 4Stream prehrávať hudbu z mobilu, NAS alebo z online streamovacích služieb, ako sú Spotify, Deezer, Tidal, Qobuz a ďalšie. Bezdrôtový multiroom audio systém s viacerými zariadeniami dokáže prehrávať rovnakú hudbu do každej miestnosti synchronizovane alebo do rôznych miestností.

## **2. Obsah balenia**

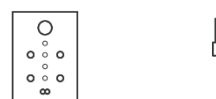

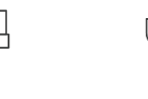

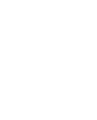

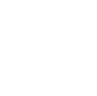

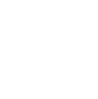

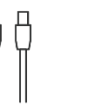

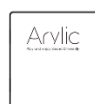

kábel kábel

SAM-80WIFI reproduktorový napájací anténa 2x EVA sticker 4x USB kábel návod

## **3. Rozhranie**

## **Ovládač hlasitosti**

Ovládač pre úpravu úrovne hlasitosti. Jedným stlačením ovládača zmeníte zdroj vstupu.

Rýchle dvojité stlačenie reštartuje WiFi alebo Bluetooth pripojenie. Podržanie stlačeného ovládača počas 3 sek. prepína medzi standby/zobudenie zariadenie.

## **LED**

Označuje iný vstupný zdroj zariadenia. Biela farba pre WiFi, pomaly bliká, čo znamená, že čaká na pripojenie. Modrá pre Bluetooth, pomaly bliká, čo znamená, že čaká na pripojenie. Zelená pre vstup AUX. Žltá pre pripojenie USB.

## **Vstup AUX**

Na pripojenie analógového stereofónneho zvukového signálu pomocou kábla 3,5 mm na 3,5 mm alebo 3,5 mm na RCA.

#### **Zásuvka pre anténu WiFi**

Používa sa na pripojenie antény na príjem signálu WiFi.

## *<u>S</u>***USB** vstup

Pre pripojenie k PC funguje ako USB DAC alebo pre použitie nášho DSP nástroja ACPWorkbench.

## **Bluetooth anténa**

Používa sa na pripojenie antény na príjem signálu Bluetooth.

## $\bigcirc$ <sub>I</sub> an

Na sieťové pripojenie pomocou kábla RJ45.

## **Výstup pre reproduktor L kanál**

Na pripojenie k vzdialenému širokopásmovému reproduktoru na výstup zvuku L kanálu. Dbajte na kladnú a zápornú polaritu. Zosilňovač poskytne cez toto pripojenie až 40 W do impedancie 4 ohmov.

## **Výstup pre subwoofer**

Na pripojenie k aktívnemu subwooferu pomocou RCA kábla. Medzná frekvencia subwoofera je nastavená na 300 Hz.

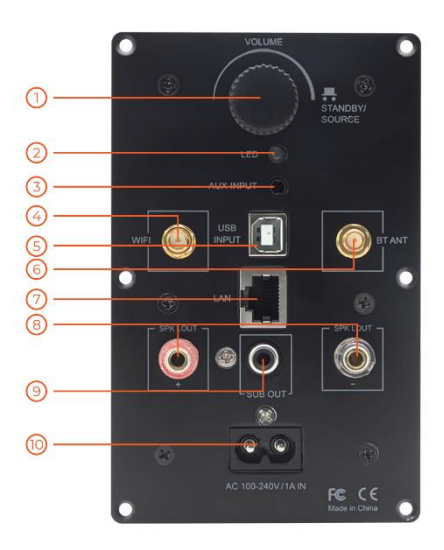

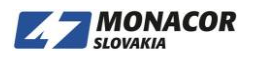

## $\mathbf{A}$ **C** vstup

Pripojte napájanie k AC vstupu pomocou priloženého napájacieho kábla. Interný napájací zdroj pojme celý rozsah prevádzkových napätí od 100 do 240V.

## **PH2.0-4P: LED-G, VCC3V3, LED-B, LED-R**

LED piny slúžiace na predĺženie LED svetla

**PH2.0-4P: VCC3V3, GND, IR, ADC** PIN IR pre použitie IR prijímača PIN ADC pre použitie externých tlačidiel, kľúčové definície nájdete v obvode vpravo

*<u>PH2.0-2P: GND, SPDIF2</u>* Piny pre vstup externého SPDIF

 $\bigcirc$ VCC IN, GND Pre príkon

**L kanál -, L kanál +** Výstup reproduktora pre ľavý kanál

**R kanál -, R kanál +** Výstup reproduktora pre pravý kanál **Interný zdroj napájania**

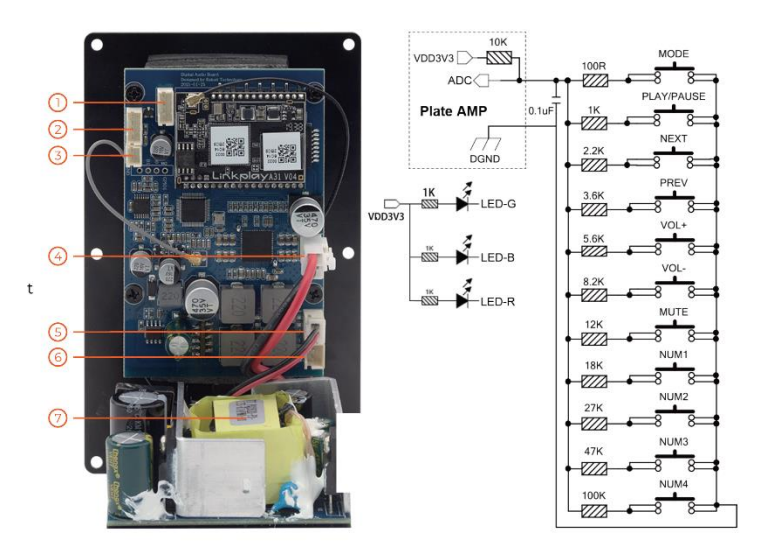

**UPOZORNENIE**: Nedotýkajte sa napájacieho zdroja, keď je pripojené napájanie. Buďte opatrní pri zásahu elektrickým prúdom

## **4. Používanie**

## **4.1 Stiahnutie aplikácie**

Stiahnite si aplikáciu 4STREAM z App Store pre zariadenia so systémom iOS a Google Play Store pre zariadenia so systémom Android. Aplikácia podporuje angličtinu, španielčinu, francúzštinu, nemčinu, taliančinu, portugalčinu, kórejčinu, zjednodušenú čínštinu, tradičnú čínštinu a japončinu

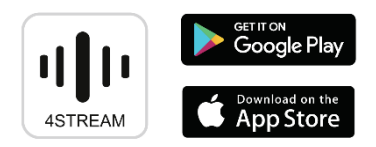

## **4.2 Prvé použitie a nastavenie BLE WiFi**

1) Zapnite zariadenie.

2) LED dióda začne blikať, počkajte, kým LED dióda nebliká pomaly.

3) Skontrolujte, či je mobilný telefón pripojený k domácej sieti pomocou protokolu 2.4G a či je zapnutá funkcia GPS a Bluetooth.

4) Otvorte aplikáciu 4Stream, pre zariadenie Android systém požiada o povolenie na použitie údajov GPS a ukladania súborov. Pokračujte kliknutím na tlačidlo Prijať. Toto povolenie GPS nastavuje Google na použitie BLE. Po dokončení nastavenia môžete prejsť do nastavení systému a deaktivovať ho. Povolenie ukladania súborov umožní aplikácii 4Stream prístup k vašim súborom mp3 uloženým v mobile.

5) Aplikácia 4Stream APP zobrazí zoznam všetkých zariadení, ktoré sú k dispozícii na nastavenie, vyberte si to, ktoré chcete.

6) Aplikácia 4Stream APP vás potom požiada, aby ste vybrali sieť, ku ktorej sa má zariadenie pripojiť, a vyberte sieť, ku ktorej sa chcete pripojiť.

7) Teraz zadajte heslo pre svoju sieť, ak nejde o sieť, ku ktorej sa má zariadenie pripojiť, môžete ho zmeniť na požadované.

8) Po dokončení pripojenia automaticky skontroluje dostupnosť nových aktualizácií.

9) Potom môžete zmeniť názov zariadenia. Môžete vybrať predvoľbu alebo zadať vlastnú.

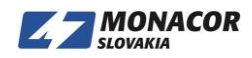

10) Po zadaní názvu zariadenia uvidíte, že sa zobrazí v zozname zariadení v aplikácii 4stream a teraz môžete začať streamovať hudbu.

\* Ak prechádzate na iný smerovač alebo sa zmenilo heslo pripojeného smerovača, stlačte a dlho stlačte gombík hlasitosti na 3sek. v režime WiFi na obnovenie pripojenia.

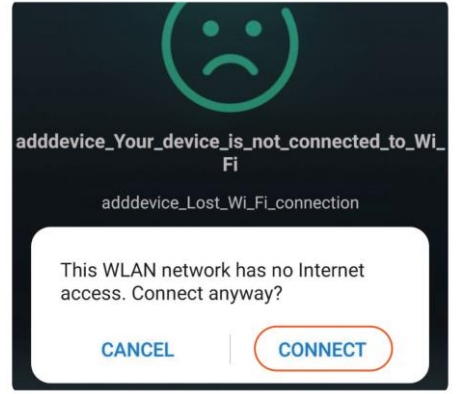

Pozor pre používateľov Androidu. Mobilné telefóny rôznych značiek vás môžu požiadať, aby ste mohli používať sieť WiFi SoundSystem. Vyberte áno, ak nie, je možné, že nebudete môcť úspešne nastaviť. Môže vás tiež požiadať o autorizáciu ďalších vecí, zvoľte áno alebo to môže mať vplyv na vaše použitie.

#### **4.3 Pripojenie cez LAN**

Pripojte káblový kábel k ethernetu RJ45, zariadenie sa v aplikácii zobrazí asi za 10 sekúnd. (Poznámka: mobilný telefón a zariadenie musia byť v rovnakej sieti)

#### **4.4 Bluetooth**

Ak chcete používať bluetooth, prepnite na bluetooth pomocou aplikácie alebo diaľkového ovládača, potom nájdite bluetooth zariadenie SoundSystem\_XXXX z nastavenia bluetooth v telefóne a spárujte ho.

#### **4.5 USB Audio**

Zapnite a pripojte Up2Stream Plate AMP k počítaču pomocou kábla USB. Počítač automaticky vyhľadá zvukovú kartu USB a keď ju aktivujete ako hlavný výstup systému, počítač pošle zvukový výstup cez digitálny zosilňovač Up2Stream Plate AMP (44,1 kHz / 16 bitov). Môžete streamovať do ďalších zariadení Up2Stream cez multiroom pripojenie. POZNÁMKA: Pre zariadenia multiroom slave existuje oneskorenie asi 3sek.

#### **4.6 Up2Stream ACPWorkbench (predáva sa samostatne)**

Pripojte zariadenie Up2Stream k počítaču pomocou USB. Otvorte program ACPWorkbench (podporuje iba Windows) a môžete pohodlne ladiť zvukové efekty, vrátane potlačenia šumu hudby, virtuálnych basov, zosilňovača stereofónnych zvukov, budiča, 10pásmového ekvalizéra, konfigurácie výstupu konfigurácia kanálu a PIN. Po úprave zvukových efektov môžete zmeny uložiť do zariadenia, aby vyladené efekty zostali. Viac informácií získate na našom webe.

#### **4.7 Firmware Update**

Aplikácia vás upozorní, keď bude k dispozícii nová verzia firmvéru. Odporúča sa aktualizovať firmvér vždy, keď je k dispozícii, pretože to môže nielen opraviť chyby alebo zlepšiť zabezpečenie, ale môže tiež pridať nové funkcie alebo služby.

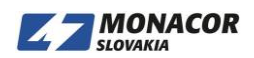

# **5. Špecifikácia**

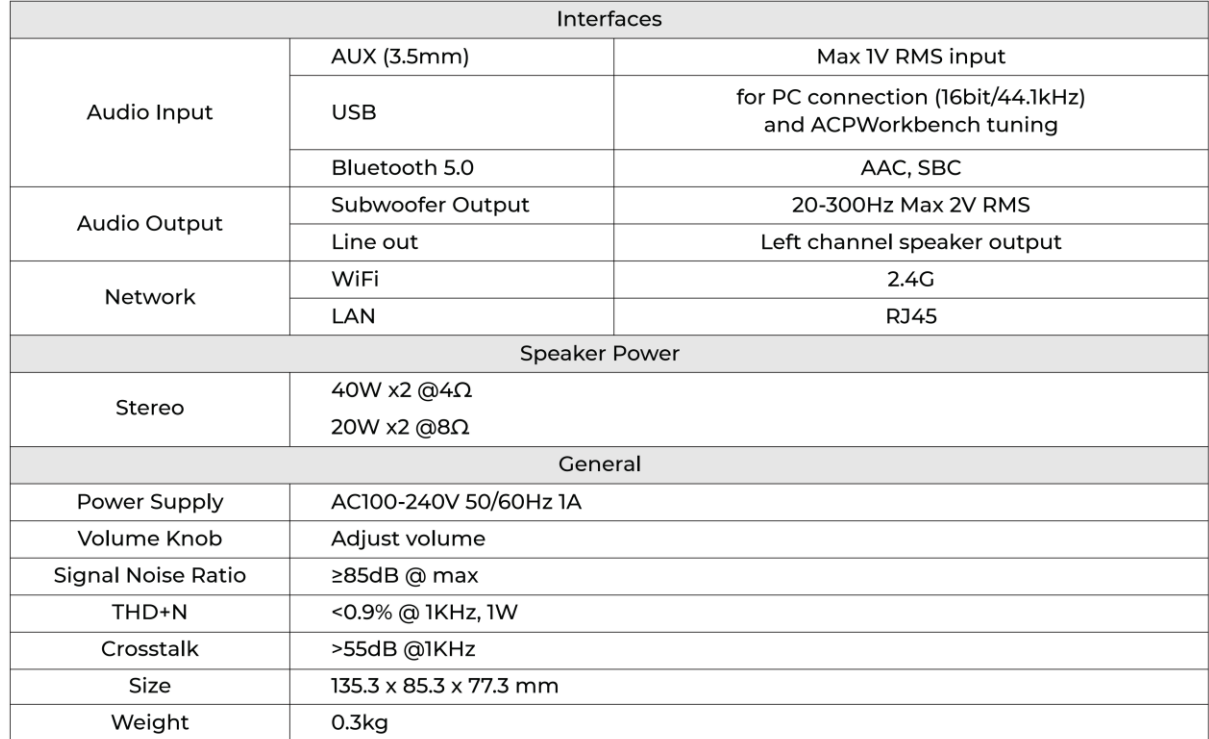

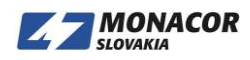